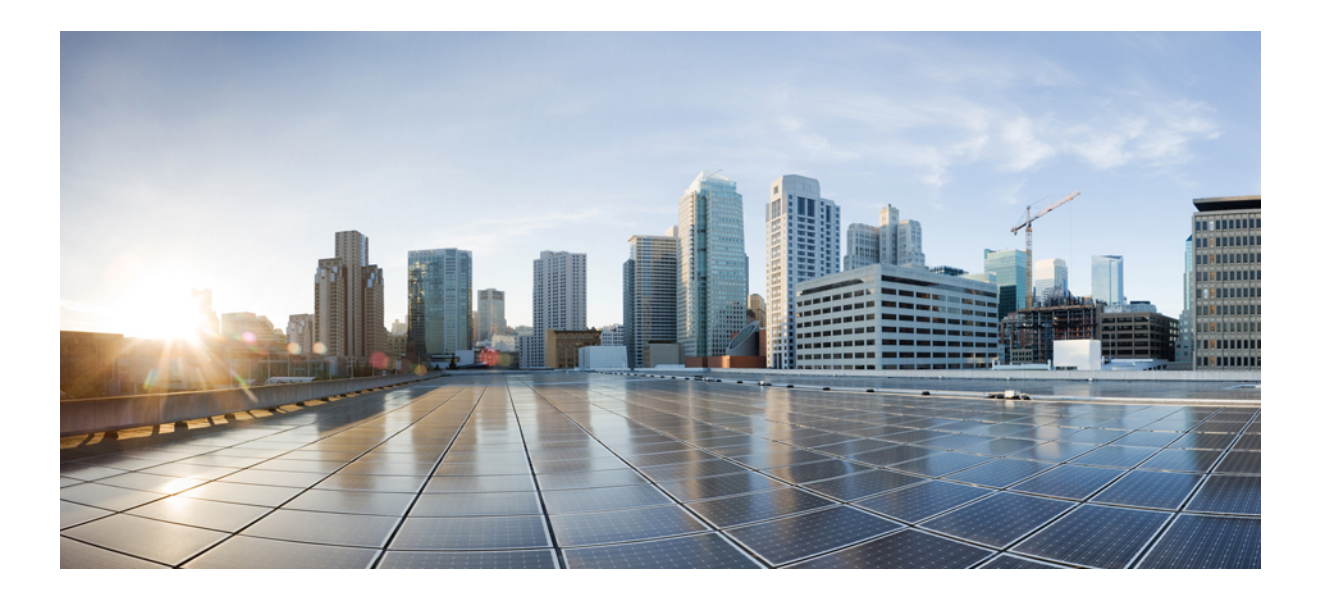

## **Cisco Unified Communications** アプリケーション **SAML SSO** 導入 ガイド、リリース **11.0(1)**

初版:2014 年 12 月 05 日

### シスコシステムズ合同会社

〒107-6227 東京都港区赤坂9-7-1 ミッドタウン・タワー http://www.cisco.com/jp お問い合わせ先:シスコ コンタクトセンター 0120-092-255 (フリーコール、携帯・PHS含む) 電話受付時間:平日 10:00~12:00、13:00~17:00 http://www.cisco.com/jp/go/contactcenter/

【注意】シスコ製品をご使用になる前に、安全上の注意( **www.cisco.com/jp/go/safety\_warning/** ) をご確認ください。本書は、米国シスコ発行ドキュメントの参考和訳です。リンク情報につきま しては、日本語版掲載時点で、英語版にアップデートがあり、リンク先のページが移動**/**変更され ている場合がありますことをご了承ください。あくまでも参考和訳となりますので、正式な内容 については米国サイトのドキュメントを参照ください。また、契約等の記述については、弊社販 売パートナー、または、弊社担当者にご確認ください。

© 2016 Cisco Systems, Inc. All rights reserved.

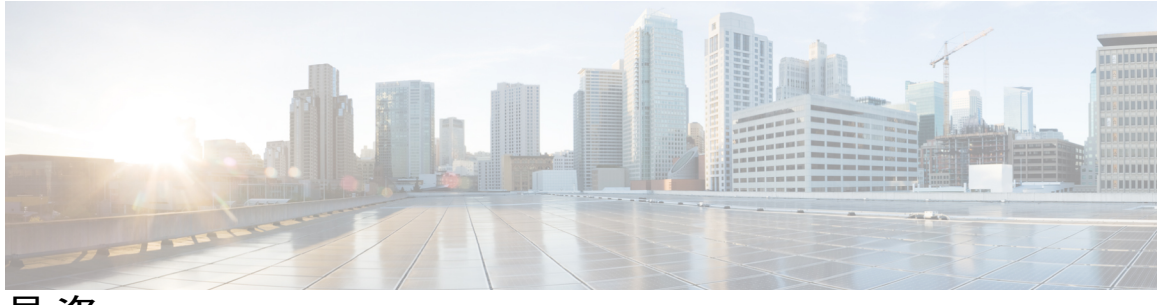

目次

[はじめに](#page-4-0) **v**

[目的](#page-4-1) **v**

[対象読者](#page-4-2) **v**

[構成](#page-5-0) **vi**

[関連資料](#page-5-1) **vi**

[表記法](#page-6-0) **vii**

[その他の情報](#page-7-0) **viii**

[シスコ製品のセキュリティの概要](#page-7-1) **viii**

#### **SAML-Based SSO** [ソリューション](#page-8-0) **1**

SAML SSO [ソリューションについて](#page-8-1) **1**

[SAML-Based](#page-9-0) SSO 機能 **2**

SAML SSO [ソリューションの基本要素](#page-9-1) **2**

SAML SSO の Web [ブラウザ](#page-11-0) **4**

SAML SSO をサポートする Cisco Unified Communications [アプリケーション](#page-11-1) **4**

[ソフトウェア要件](#page-12-0) **5**

[アイデンティティ](#page-12-1) プロバイダ(IdP)の選択 **5**

SAML [コンポーネント](#page-13-0) **6**

SAML SSO [コール](#page-14-0) フロー **7**

#### **[SAML-Based](#page-18-0) SSO** の設定 **11**

[前提条件](#page-18-1) **11**

NTP [の設定](#page-18-2) **11**

DNS [の設定](#page-18-3) **11**

[ディレクトリの設定](#page-19-0) **12**

[証明書の管理と検証](#page-19-1) **12**

[認証局により署名された証明書](#page-20-0) **13**

[マルチサーバ](#page-21-0) SAN 証明書の設定 **14**

```
ハイレベルな信頼の輪の設定 15
```
[信頼の輪の作成](#page-22-1) **15**

```
SAML SSO の設定ワークフロー 16
```
[SAML](#page-23-1) SSO **16**

SAML SSO [をアクティブにするための](#page-24-0) Cisco Unified Communications Manager の設

[定](#page-24-0) **17**

SAML SSO のための IdP (OpenAM) と Cisco Unified [Communications](#page-25-0) Manager の

[設定](#page-25-0) **18**

SAML SSO [設定の検証](#page-27-0) **20**

[アップグレード後の](#page-27-1) SAML SSO への OpenAM SSO の再設定 **20**

#### エンド ユーザ **[SAML](#page-32-0) SSO 25**

エンド ユーザ [SAML](#page-32-1) SSO の設定 **25**

<span id="page-4-0"></span>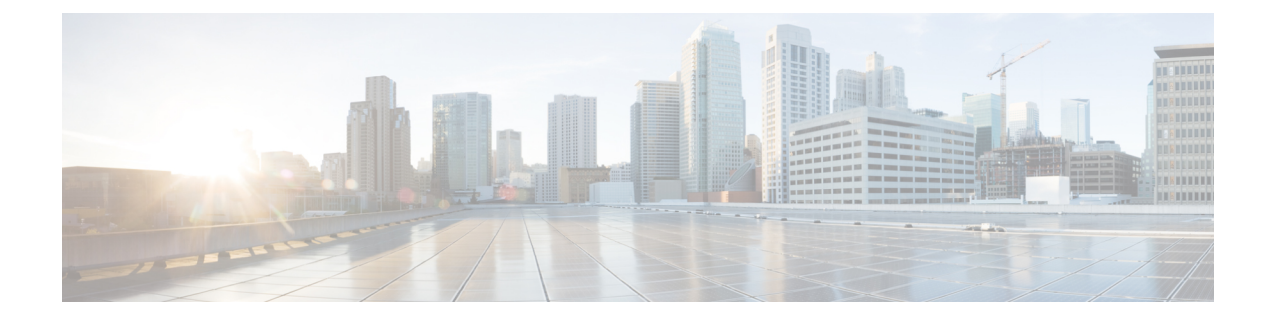

# はじめに

- 目的, v [ページ](#page-4-1)
- [対象読者](#page-4-2), v ページ
- 構成, vi [ページ](#page-5-0)
- [関連資料](#page-5-1), vi ページ
- [表記法](#page-6-0), vii ページ
- [その他の情報](#page-7-0), viii ページ
- [シスコ製品のセキュリティの概要](#page-7-1), viii ページ

# <span id="page-4-1"></span>目的

『*SAMLSSO Deployment Guide for Cisco Unified Communications Applications*』では、Security Assertion Markup Language のシングル サインオン(SAML SSO)ソリューションを有効にする方法につい て説明します。このソリューションにより、いずれかのアプリケーションにサインインした後に、 管理者は定義された一連のシスコのコラボレーション アプリケーションにシームレスにアクセス できます。このマニュアルでは、SAML-based SSO ソリューションで使用できるさまざまなアプ リケーションに加えて、ソリューションに対してユーザ認証を提供するサポートされたIDプロバ イダ(IdP)について説明します。このマニュアルでは、特定のコラボレーションアプリケーショ ンを設定するための、製品マニュアルへのリンクを示します。

# <span id="page-4-2"></span>対象読者

このマニュアルは、Cisco Unified Communications のさまざまなアプリケーションおよびサポート される IdP 用の SAML-based SSO ソリューションの十分な知識があるシステム管理者を対象とし ています。このマニュアルでは、NetworkTimeProtocol(NTP)およびDomainNameSystem(DNS) のサーバ設定に関する知識も必要です。

## <span id="page-5-0"></span>構成

次の表に、このマニュアルの構成を示します。

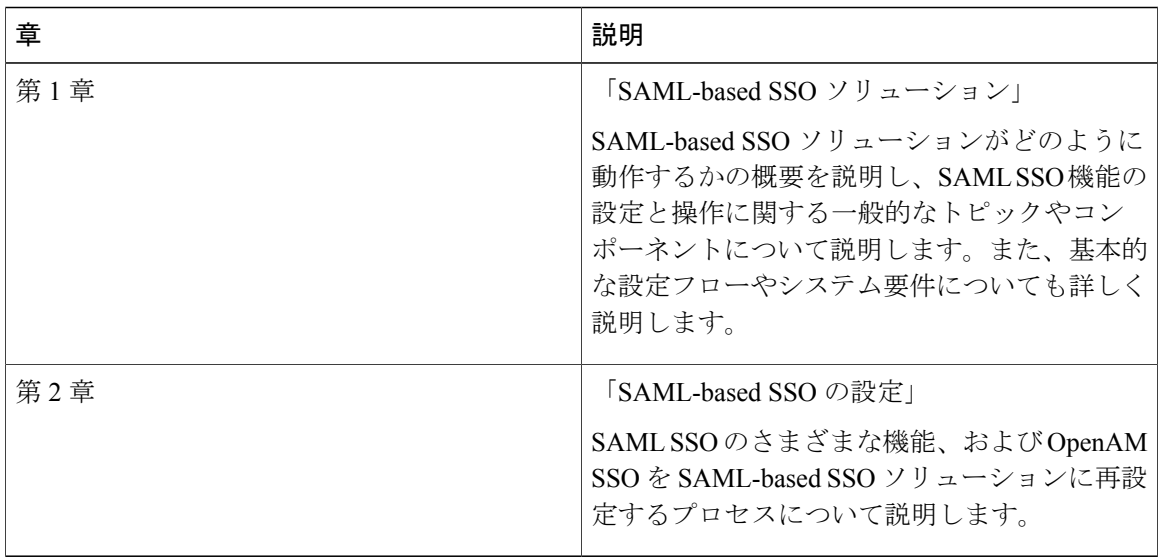

## <span id="page-5-1"></span>関連資料

SAMLSSOソリューションおよび設定の詳細については、以下のマニュアルを参照してください。

- 『*Cisco Unified Communications ManagerDocumentation Guide, Release 10.0(1)*』
- 『*Release Notes for Cisco Unified Communications Manager, Release 10.0(1)*』
- 『*Release Notes for Cisco Unified Communications Manager, Release 10.5(1)*』
- 『*Cisco Prime Collaboration 10.0 Assurance Guide - Advanced*』
- 『*Cisco Unified Communications ManagerSystem Guide, Release 10.0(1)*』
- 『*Features and Services Guide for Cisco Unified Communications Manager, Release 10.0(1)*』
- 『*System Administration Guide for Cisco Unity Connection, Release 10.0(1)*』
- 『*Troubleshooting Guide for Cisco Unified Communications Manager, Release 10.0(1)*』
- 『*Cisco Unified Communications Operating System Administration Guide, Release 10.0(1)*』
- 『*Troubleshooting Guide for Cisco Unity Connection, Release 10.0(1)*』
- 『*Quick Start Guide for the Cisco Unity Connection SAML SSO, Release 10.0(1)*』

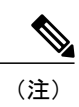

最新のマニュアルを入手するには、シスコ製品のマニュアルページにアクセスしてください。 <https://www.cisco.com/cisco/web/support/index.html>

# <span id="page-6-0"></span>表記法

このマニュアルでは、次の表記法を使用しています。

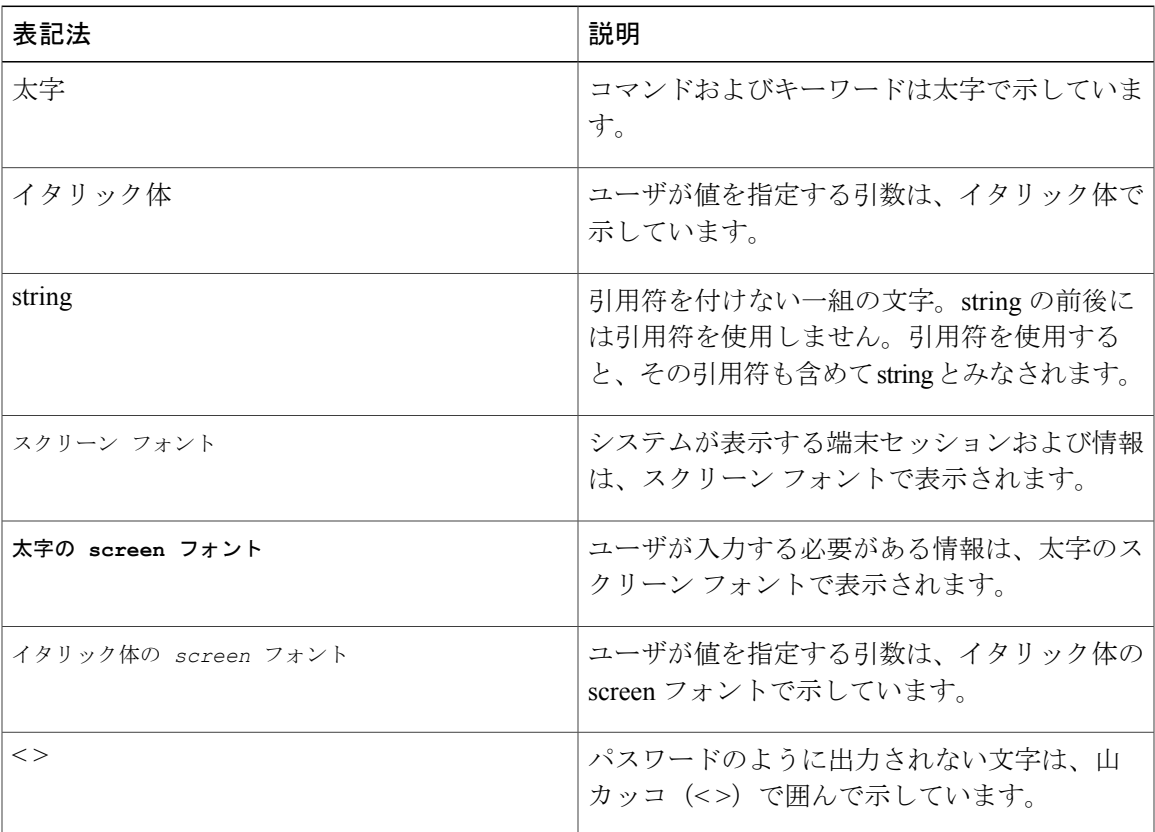

(注)は、次のように表しています。

 $\frac{\mathcal{L}}{\mathcal{L}}$ 

(注) 「注釈」です。役立つ情報や、このマニュアル以外の参照資料などを紹介しています。

ヒントは、次のように表しています。

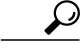

Г

ヒント 役立つ「ヒント」の意味です。

## <span id="page-7-0"></span>その他の情報

マニュアルの入手方法、テクニカル サポート、その他の有用な情報について、次の URL で、毎 月更新される『*What's New in Cisco Product Documentation*』を参照してください。シスコの新規お よび改訂版の技術マニュアルの一覧も示されています。

http://www.cisco.com/en/US/docs/general/whatsnew/whatsnew.html

『*What's New in Cisco Product Documentation*』は RSS フィードとして購読できます。また、リー ダー アプリケーションを使用してコンテンツがデスクトップに直接配信されるように設定するこ ともできます。RSSフィードは無料のサービスです。シスコは現在、RSSバージョン2.0をサポー トしています。

## <span id="page-7-1"></span>シスコ製品のセキュリティの概要

本製品には暗号化機能が備わっており、輸入、輸出、配布および使用に適用される米国および他 の国での法律を順守するものとします。シスコの暗号化製品を譲渡された第三者は、その暗号化 技術の輸入、輸出、配布、および使用を許可されたわけではありません。輸入業者、輸出業者、 販売業者、およびユーザは、米国および他の国での法律を順守する責任があります。本製品を使 用するにあたっては、関係法令の順守に同意する必要があります。米国および他の国の法律を順 守できない場合は、本製品を至急送り返してください。

米国の輸出規制の詳細については、http://www.access.gpo.gov/bis/ear/ear\_data.html で参照できます。

<span id="page-8-0"></span>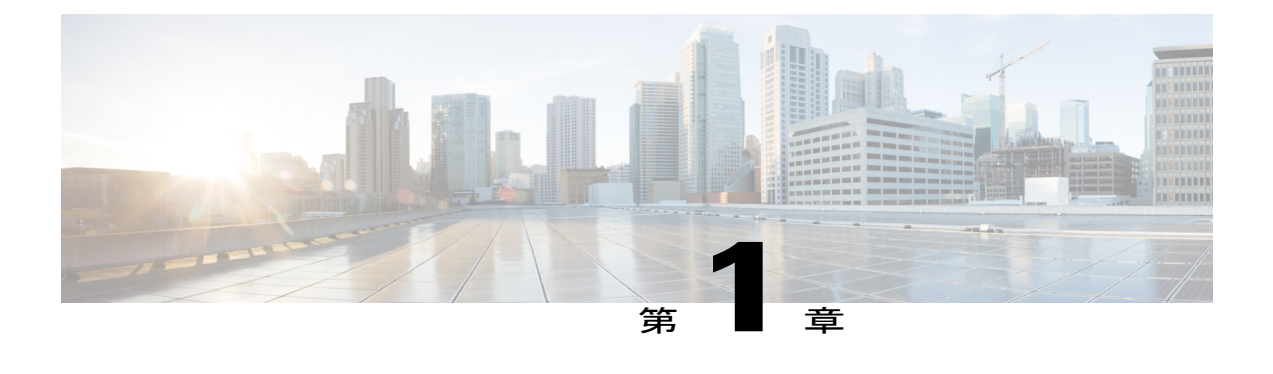

# **SAML-Based SSO** ソリューション

- SAML SSO [ソリューションについて](#page-8-1), 1 ページ
- [SAML-Based](#page-9-0) SSO 機能, 2 ページ
- SAML SSO [ソリューションの基本要素](#page-9-1), 2 ページ
- SAML SSO の Web [ブラウザ](#page-11-0), 4 ページ
- SAML SSO をサポートする Cisco Unified Communications [アプリケーション](#page-11-1), 4 ページ
- [ソフトウェア要件](#page-12-0), 5 ページ
- [アイデンティティ](#page-12-1) プロバイダ (IdP) の選択, 5 ページ
- SAML [コンポーネント](#page-13-0), 6 ページ
- [SAML](#page-14-0) SSO コール フロー, 7 ページ

# <span id="page-8-2"></span><span id="page-8-1"></span>**SAML SSO** ソリューションについて

#### Ú

Cisco Jabber を Cisco WebEx Meeting Server と共に導入する場合、Cisco Unified Communications Manager と WebEx Meeting Server は同じドメインに存在している必要があります。 重要

SAML は XML ベースのオープン規格のデータ形式であり、いずれかのアプリケーションにサイ ンインした後に、管理者は定義された一連のシスコのコラボレーション アプリケーションにシー ムレスにアクセスできます。SAML では、信頼できるビジネス パートナー間で、セキュリティに 関連した情報交換を記述します。これは、ユーザを認証するために、サービスプロバイダ(Cisco Unified Communications Manager など)が使用する認証プロトコルです。SAML により、ID プロバ イダ(IdP)とサービス プロバイダの間で、セキュリティ認証情報を交換できます。

SAML SSO は SAML 2.0 プロトコルを使用して、シスコのコラボレーション ソリューションのド メイン間と製品間で、シングル サインオンを実現しています。SAML 2.0 は、Cisco アプリケー ション全体で SSO を有効にし、Cisco アプリケーションと IdP 間でフェデレーションを有効にし ます。SAML 2.0 では、高度なセキュリティ レベルを維持しながら、シスコの管理ユーザが安全

なウェブ ドメインにアクセスして、IdP とサービス プロバイダの間でユーザ認証と承認データを 交換できます。この機能は、さまざまなアプリケーションにわたり、共通の資格情報と関連情報 を使用するための安全な機構を提供します。

SAML SSO 管理アクセスの許可は、シスコのコラボレーション アプリケーションでローカルに設 定されたロールベース アクセス コントロール(RBAC)に基づいています。

SAML SSO は、IdP とサービス プロバイダの間のプロビジョニング プロセスの一部として、メタ データと証明書を交換することで信頼の輪(CoT)を確立します。サービス プロバイダは IdP の ユーザ情報を信頼して、さまざまなサービスやアプリケーションにアクセスできるようにします。

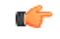

サービス プロバイダが認証に関わることはありません。SAML 2.0 では、サービス プロバイダ ではなく、IdP に認証を委任します。 重要

クライアントはIdPに対する認証を行い、IdPはクライアントにアサーションを与えます。クライ アントはサービス プロバイダにアサーションを示します。CoT が確立されているため、サービス プロバイダはアサーションを信頼し、クライアントにアクセス権を与えます。

## <span id="page-9-3"></span><span id="page-9-0"></span>**SAML-Based SSO** 機能

SAML SSO を有効にすると、次のようないくつかの利点が得られます。

- 異なるユーザ名とパスワードの組み合わせを入力する必要がなくなるため、パスワードの劣 化が軽減します。
- アプリケーションをホストしているお使いのシステムからサードパーティのシステムに、認 証を転送します。SAML SSO を使用して、IdP とサービス プロバイダの間で信頼の輪を作成 できます。サービス プロバイダは IdP 信頼して、ユーザを認証します。
- 認証情報を保護し、安全に保ちます。暗号化機能により、IdP、サービス プロバイダ、ユー ザの間で認証情報を保護します。SAML SSO では、外部ユーザに対して、IdP とサービス プ ロバイダの間で渡される認証メッセージを非表示にすることもできます。
- 同じ ID に資格情報を再入力する時間が省けるため、生産性が向上します。
- パスワードをリセットするためのヘルプデスクへの問い合わせが減るため、コスト削減につ ながります。

## <span id="page-9-2"></span><span id="page-9-1"></span>**SAML SSO** ソリューションの基本要素

- クライアント(ユーザのクライアント):これは、認証用にブラウザインスタンスを活用で きる、ブラウザベースのクライアントまたはクライアントです。システム管理者のブラウザ はその一例です。
- サービス プロバイダ:これは、クライアントがアクセスを試みるアプリケーションまたは サービスです。Cisco Unified Communications Manager はその一例です。
- ID プロバイダ(IdP)サーバ:これは、ユーザ資格情報を認証し、SAML アサーションを発 行するエンティティです。
- Lightweight Directory Access Protocol (LDAP) ユーザ:これらのユーザは、Microsoft Active Directory や OpenLDAP などの LDAP ディレクトリと統合されます。非 LDAP ユーザは、 Unified Communications サーバ上にローカルに存在します。
- SAML アサーション:これは、ユーザ認証のために、IdP からサービス プロバイダに転送さ れるセキュリティ情報で構成されます。アサーションは、ユーザ名や権限などのサブジェク トに関する信頼されたステートメントを含む、XMLドキュメントです。通常では、信頼性を 確保するために、SAML アサーションはデジタル署名されます。
- SAML要求:これは、UnifiedCommunicationsアプリケーションにより生成される認証要求で す。LDAPユーザを認証するために、UnifiedCommunicationsアプリケーションは認証要求を IdP に委任します。
- ・信頼の輪(CoT):これは、共通の 1 つの IdP に対して共有と認証を行うさまざまなサービ ス プロバイダで構成されます。
- メタデータ:これは、SSO 対応の Unified Communications アプリケーション(Cisco Unified Communications Manager、Cisco Unity Connection など)および IdP により生成される XML ファイルです。SAML メタデータの交換により、IdP とサービス プロバイダの間に信頼関係 が確立されます。
- Assertion Consumer Service(ACS)URL:この URL は、アサーションを POST 形式で送信す る場所を IdP に指示します。ACS URL は、最終的な SAML 応答を特定の URL に POST 形式 で送信するように IdP に指示します。

(注)

認証が必要なすべてのインスコープ サービスでは、SSO のメカニズムとして SAML 2.0 を使用 します。

次の図を参照してください。

#### 図 **1**:**SAML SSO** の基本要素

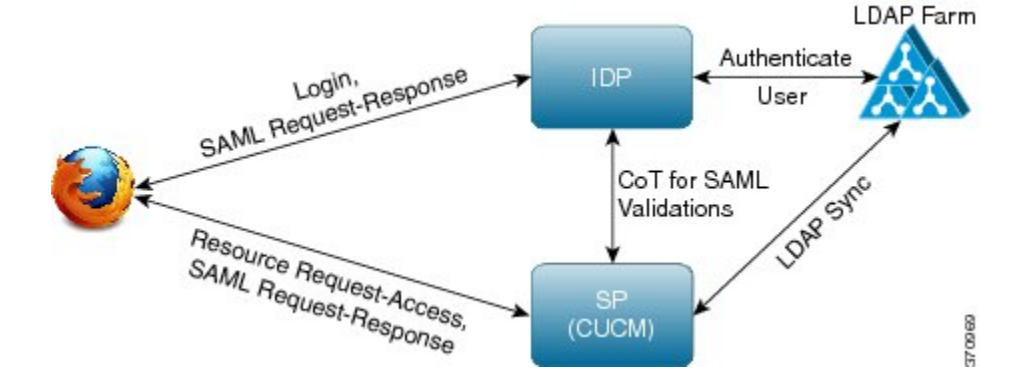

## <span id="page-11-0"></span>**SAML SSO** の **Web** ブラウザ

次のオペレーティングシステム (OS) のブラウザは、SAMLSSOソリューションをサポートして います。

- Microsoft Windows 7 (64 ビット):
	- Microsoft Internet Explorer (IE) 10
- Microsoft Windows 8.1  $(64 \text{ E} \vee \text{ F})$ :
	- Microsoft Internet Explorer 11
	- Mozilla Firefox、34.0.x
	- Google Chrome、39.0.x
- Apple OS X 以降:
	- Apple Safari(Mac OS 7.1)

# <span id="page-11-1"></span>**SAML SSO** をサポートする **Cisco Unified Communications** ア プリケーション

- Cisco Unified Communications Manager
- Cisco Unified Communications Manager IM and Presence サービス

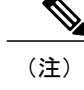

SAML SSO の設定の詳細については、『*Features and Services Guide for Cisco Unified Communications Manager, Release 10.0(1)*』の「SAML SingleSign-On」の 章を参照してください。

• Cisco Unity Connection

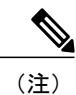

Cisco UnityConnectionサーバでのSAML SSO機能設定の補足情報については、 『*System Administration Guide for Cisco Unity Connection Release 10.x*』の 「Managing SAML SSO in Cisco Unity Connection」の章を参照してください。

• Cisco Prime Collaboration

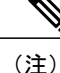

CiscoPrimeCollaborationサーバでのSAML SSOの設定手順の詳細については、 『*Cisco Prime Collaboration 10.0 Assurance Guide - Advanced*』ガイドにある、 「Managing Users」の章の「Single Sign-On for Prime Collaboration」の項を参照 してください。

(注)

- Cisco Unified Communications Manager 11.0(1) の SAML SSO 機能は、次のアプリケーションで はサポートされていません。
	- Cisco Unified Real-Time Monitoring Tool (RTMT)
	- Cisco Unified Communications Operating System Administration: [Cisco Unified OS Administration] ウィンドウ
	- ディザスタリカバリシステム(DRS):[ディザスタリカバリシステム(DisasterRecovery System)] ウィンドウ

# <span id="page-12-2"></span><span id="page-12-0"></span>ソフトウェア要件

SAML SSO 機能には、次のソフトウェア コンポーネントが必要です。

- Cisco Unified Communications アプリケーション、リリース 10.0(1) 以降。
- IdPサーバによって信頼され、Cisco UnifiedCommunicationsアプリケーションによってサポー トされる LDAP サーバ。
- SAML 2.0 規格に準拠したサポート対象の IdP サーバ。

# <span id="page-12-1"></span>アイデンティティ プロバイダ(**IdP**)の選択

シスコ コラボレーション ソリューションは、SAML 2.0(セキュリティ アサーション マークアッ プ言語)を使用して、ユニファイド コミュニケーション サービスを利用するクライアント用の SSO(シングル サインオン)を有効にします。

SAML ベースの SSO は、企業ネットワーク内からの UC サービス要求を認証するためのオプショ ンです。現在は、Mobile & Remote Access (MRA) 経由で外部から UC サービスを要求するクライ アントにまで拡張されました。

使用する環境に SAML ベース SSO を選択した場合は、次の点に注意してください。

• SAML 2.0 は、SAML 1.1 との互換性がないため、SAML 2.0 標準を使用する IdP を選択する必 要があります。

- SAML ベースのアイデンティティ管理は、コンピューティングとネットワーキング業界のベ ンダーによって異なる方法で実装されています。したがって、SAML 標準に準拠するための 幅広く受け入れられている規制はありません。
- ·選択した IdP の設定や管理ポリシーは、Cisco TAC(テクニカル アシスタンス センター)の サポート対象外です。IdP ベンダーとの関係とサポート契約を利用して、IDP を正しく設定 する上での支援を得られるようにしてください。シスコは IdP に関するエラー、制限、また は特定の設定に関する責任を負いません。

シスコ コラボレーション インフラストラクチャは、SAML 2.0 への準拠を主張する他の IdP と互 換性がある可能性もありますが、シスココラボレーションソリューションでテストされているの は次の IdP だけです。

- OpenAM 10.0.1
- Microsoft® Active Directory® Federation Services 2.0 (AD FS 2.0)
- PingFederate® 6.10.0.4
- F5 BIP-IP 11.6.0

(注) 個々の IdP 設定に関する詳細については、IdP のマニュアルを参照してください。

シスコは、設定について次のサポート記事も提供しています。

- **[SAML SSO Configure Microsoft Active Directory Federation Services Identity Provider on Windows** [Platform](http://docwiki.cisco.com/wiki/SAML_SSO_Configure_Microsoft_Active_Directory_Federation_Services_Identity_Provider_on_Windows_Platform)』
- **『SAML SSO Configure [PingFederate](http://docwiki.cisco.com/wiki/SAML_SSO_Configure_PingFederate_Identity_Provider_on_Windows_Platform) Identity Provider on Windows Platform』**
- **『SAML SSO [Configure](http://docwiki.cisco.com/wiki/SAML_SSO_Configure_Open_Access_Manager_Identity_Provider_on_Linux_Platform) Open Access Manager Identity Provider on Linux Platform』**

# <span id="page-13-1"></span><span id="page-13-0"></span>**SAML** コンポーネント

SAML SSO ソリューションは、アサーション、プロトコル、バインディング、およびプロファイ ルの特定の組み合わせに基づいています。さまざまなアサーションは、プロトコルやバインディ ングを使用してアプリケーションおよびサイト間で交換され、これらのアサーションによってサ イト間でユーザが認証されます。SAML のコンポーネントは次のとおりです。

- SAML アサーション:IdP からサービス プロバイダに転送される情報の構造と内容を定義し ます。これはセキュリティ情報のパケットで構成され、サービスプロバイダが、さまざまな レベルのアクセス制御を決定する際に使用するステートメントが含まれます。 SAML SSO は、次の種類のステートメントを提供します。
	- 認証ステートメント:これらのステートメントは、サービス プロバイダに対して、IdP とブラウザ間で特定の時点に行う認証の方法についてアサートします。
- 属性ステートメント:これらのステートメントは、ユーザに関連付ける特定の属性(名 前と値のペア)についてアサートします。属性アサーションには、ユーザに関する特定 の情報が含まれます。サービスプロバイダは、属性を使用してアクセス制御の決定を行 います。
- SAML プロトコル:SAML プロトコルは、SAML がアサーションをどのように要求し、取得 するかを定義します。このプロトコルは、特定のSAMLエレメントまたはアサーションで構 成された SAML 要求および応答エレメントに対応します。SAML 2.0 には次のプロトコルが あります。
	- アサーション クエリーと要求のプロトコル
	- 認証要求のプロトコル
- SAML バインディング:SAML バインディングは、標準メッセージング形式または SOAP 交 換などの通信プロトコルで、SAMLアサーションやプロトコルメッセージ交換のマッピング を指定します。Unified Communications 10.0 は、次の SAML 2.0 バインディングをサポートし ています。
	- 。HTTP Redirect (GET) バインディング
	- HTTP POST バインディング
- SAML プロファイル:SAML プロファイルでは、明確に定義された使用例をサポートするた めに、SAML アサーション、プロトコル、およびバインディングの組み合わせについて詳細 に説明しています。Unified Communications 10.0 は、SAML 2.0 の Web ブラウザ SSO プロファ イルをサポートしています。

## <span id="page-14-0"></span>**SAML SSO** コール フロー

この項では、SAML SSO 機能が、Unified Communications アプリケーションに対してシングル サ インオンをどのように有効にするかについて説明します。この項では、IdP とサービス プロバイ ダの関係も説明し、シングル サインオンを有効にするために、さまざまな設定が重要であること を示します。

次の図は、SAML SSO のコール フローです。

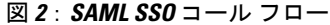

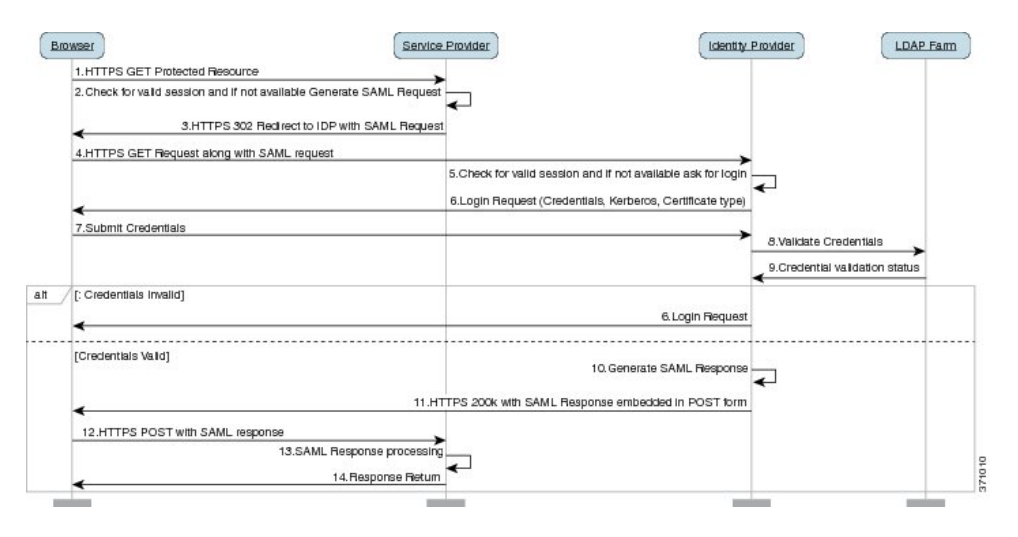

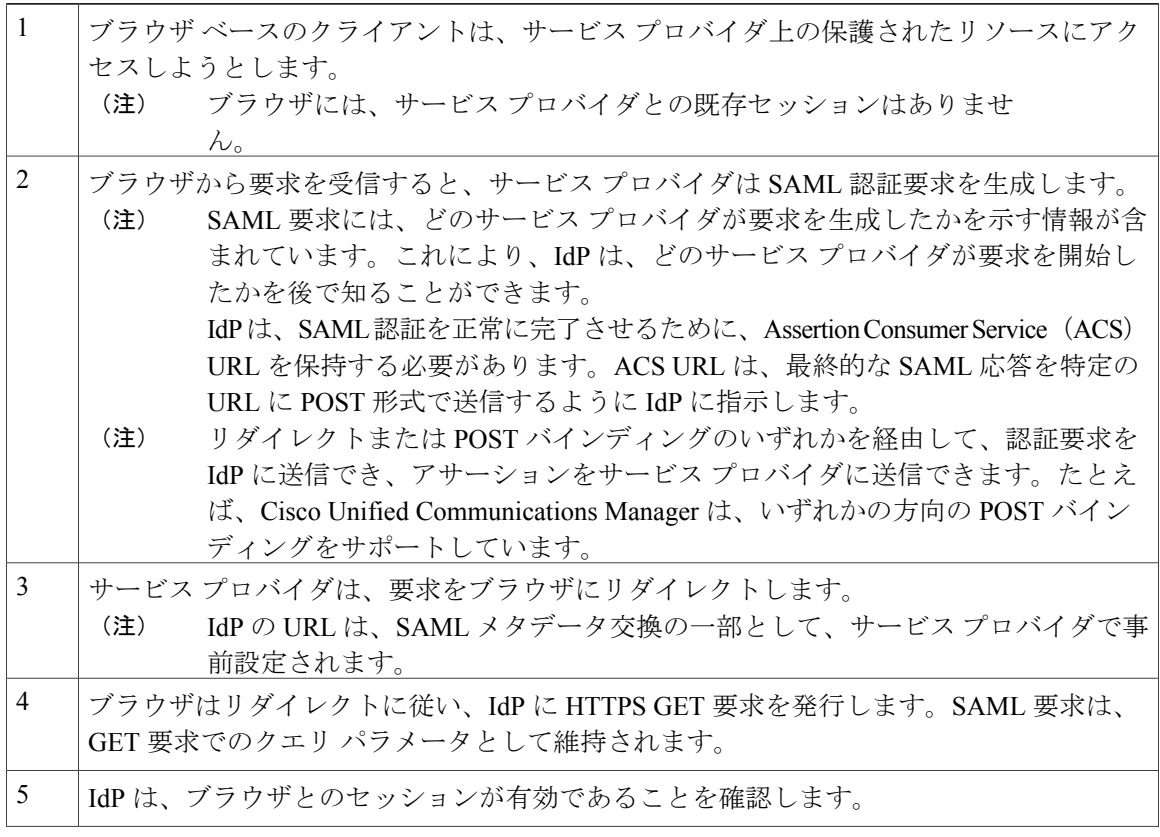

 $\mathbf{I}$ 

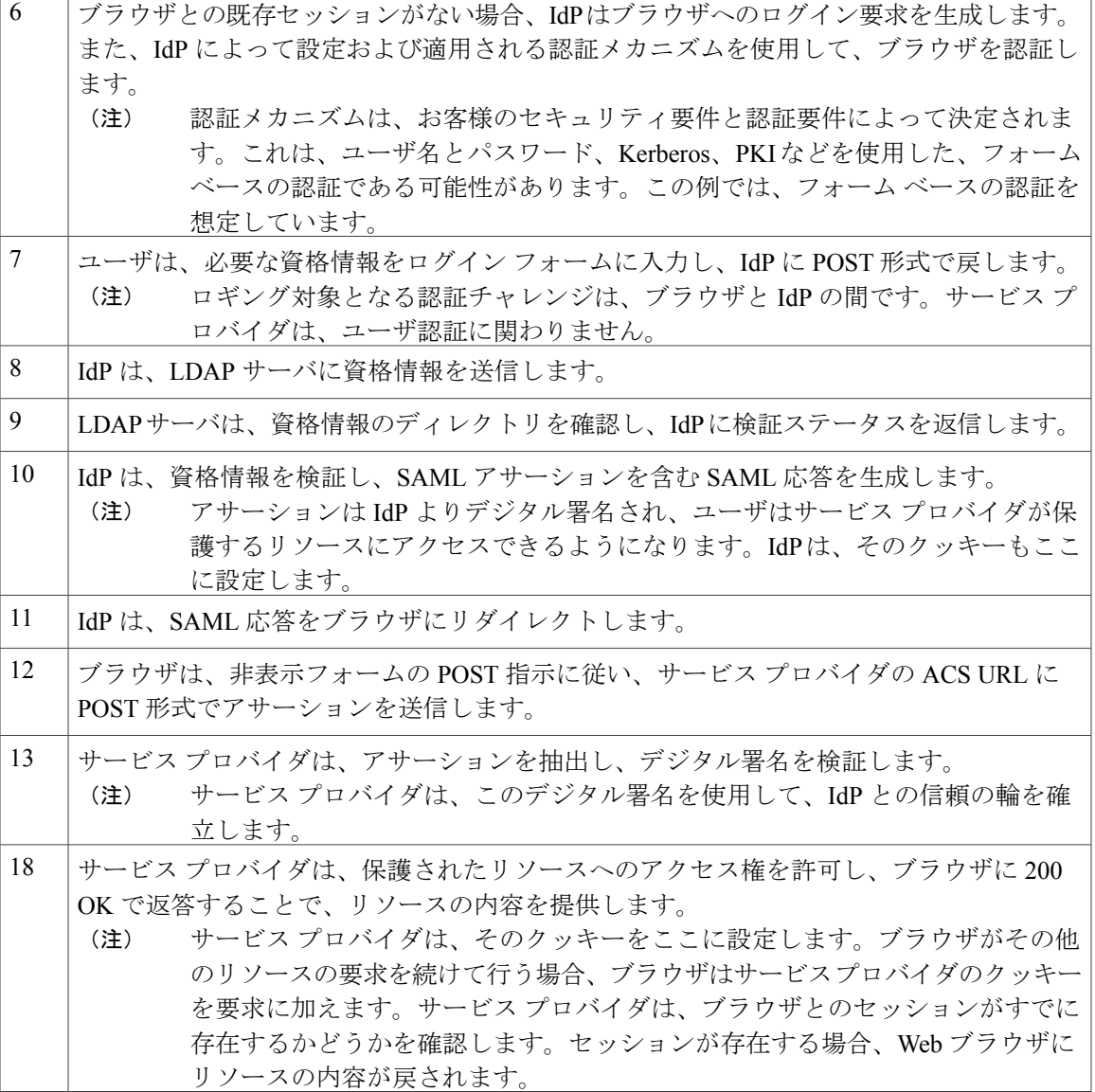

 $\mathbf I$ 

<span id="page-18-0"></span>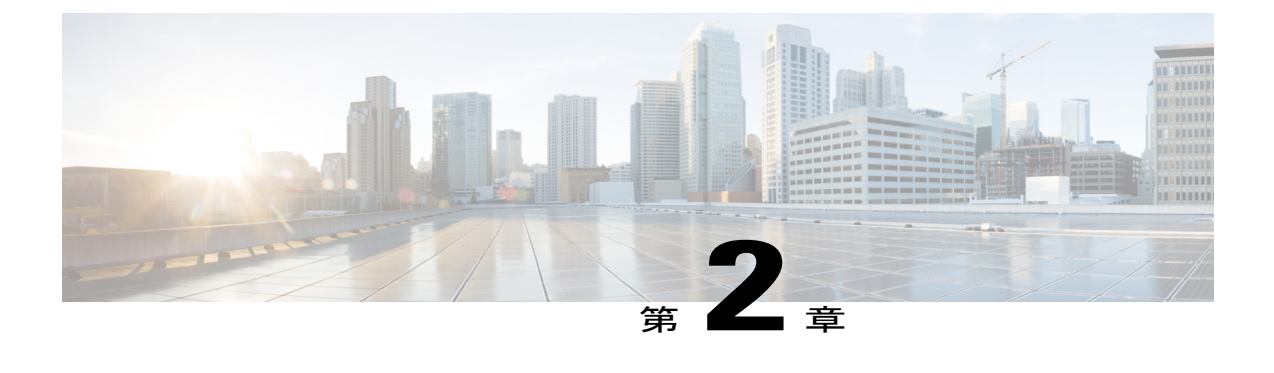

# **SAML-Based SSO** の設定

- [前提条件](#page-18-1), 11 ページ
- SAML SSO [の設定ワークフロー](#page-23-0), 16 ページ
- [アップグレード後の](#page-27-1) SAML SSO への OpenAM SSO の再設定, 20 ページ

# <span id="page-18-2"></span><span id="page-18-1"></span>前提条件

## <span id="page-18-5"></span>**NTP** の設定

SAML SSO では、Network Time Protocol (NTP) が Unified Communications アプリケーションと IdP 間のクロック同期を有効にします。SAMLは時間的な制約のあるプロトコルであり、IdPはSAML アサーションが有効であることを時間ベースで判断します。IdP と Unified Communications アプリ ケーションのクロックが同期していない場合は、アサーションが無効になり、SAML SSO 機能は 停止します。IdP と Unified Communications アプリケーション間の最大許容時間差は 3 秒です。

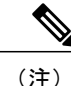

SAMLSSOを動作させるには、正しいNTP設定をインストールする必要があり、IdPとUnified Communicationsアプリケーションの間の時間差が3秒を超えていないことを確認する必要があ ります。

クロックの同期については、『*Cisco Unified Communications Operating System Administration Guide*』 の「NTP Settings」の項を参照してください。

## <span id="page-18-4"></span><span id="page-18-3"></span>**DNS** の設定

Domain Name System (DNS) を使用すると、ホスト名とネットワーク サービスをネットワーク (複数可)内のIPアドレスにマッピングできます。ネットワーク内に配置されたDNSサーバは、 ネットワークサービスをホスト名にマッピングし、次にホスト名をIPアドレスにマッピングする データベースを備えています。ネットワーク上のデバイスは、DNS サーバに照会して、ネット

ワークにある他のデバイスのIPアドレスを受信できます。そのため、ネットワークデバイス間の 通信が容易になります。

Unified Communications アプリケーションでは、DNS を使用して、完全修飾ドメイン名を IP アド レスに解決できます。サービス プロバイダと IdP は、ブラウザで解決できる必要があります。た とえば、管理者がブラウザにサービス プロバイダのホスト名

(http://www.cucm.com/ccmadmin)を入力する場合、ブラウザはホスト名を解決する必要 があります。また、サービス プロバイダが SAML SSO の IdP(http://www.idp.com/saml) にブラウザをリダイレクトする場合、ブラウザは IdP のホスト名を解決する要があります。さら に、IdP がサービス プロバイダの ACS URL にリダイレクトし直す場合、ブラウザは同様に解決す る必要があります。

## <span id="page-19-0"></span>ディレクトリの設定

LDAP ディレクトリの同期化は、さまざまな Unified Communications アプリケーションにわたって SAML SSO を有効にする場合の前提条件であり、必須の手順です。Unified Communications アプリ ケーションを LDAP ディレクトリと同期化すると、Unified Communications アプリケーションの データ フィールドのディレクトリ属性へのマッピングによって、管理者はユーザを簡単にプロビ ジョニングできます。

(注)

SAML SSO を有効にするには、LDAP サーバが IdP サーバによって信頼されていて、Unified Communications アプリケーションでサポートされる必要があります。

詳細については、次の URL を参照してください。

[http://www.cisco.com/en/US/docs/voice\\_ip\\_comm/cucm/srnd/collab10/directry.html](http://www.cisco.com/en/US/docs/voice_ip_comm/cucm/srnd/collab10/directry.html)

## <span id="page-19-1"></span>証明書の管理と検証

#### Ú

シスコは、SAMLSSO用にサーバ証明書に署名すること、および製品サポートが利用可能な場 合はマルチサーバ証明書を使用することを強く推奨します。 重要

- (注) 共通名(CN)とサブジェクトの別名(SAN)は、IP アドレス、または要求されるアドレ スの完全修飾ドメイン名 (FODN)への参照です。たとえば、<https://www.cisco.com> と入 力する場合、CN または SAN では "www.cisco.com" がヘッダーに存在する必要がありま す。
	- Cisco UnifiedCommunications Managerがすでに混合またはセキュアモードであり、証明書 に変更が行われている場合は、安全なUSBトークンを使用してCTL証明書を更新する必 要があります。そうしないと、Cisco Jabber クライアントはテレフォニー機能を取得でき なくなります。CTL トークンを更新するには、Cisco Unified Communications Manager の再 起動が必要です。

SAML SSO では、ユーザの Web ブラウザなどの、SAML メッセージ交換に関与している各エン ティティは、必要なエンティティへのシームレスでセキュアなHTTPS接続を確立する必要があり ます。シスコは、SAML SSO の導入環境に参加する各 UC 製品で、信頼できる認証局が発行した 署名付き証明書を設定することを強く推奨します。

UnifiedCommunicationsアプリケーションは、証明書の検証を使用して、サーバとのセキュアな接 続を確立します。エンドポイント間での信頼性の確保、認証、およびデータの暗号化には、証明 書を使用します。これにより、エンドポイントが確実に目的のデバイスと通信し、2 つのエンド ポイント間でデータを暗号化するオプションが有効になります。

セキュアな接続を確立する場合、サーバはUnifiedCommunicationsクライアントに証明書を提示し ます。クライアントが証明書を検証できない場合、ユーザに証明書を受け入れるかどうか確認す るよう指示されます。

#### <span id="page-20-1"></span><span id="page-20-0"></span>認証局により署名された証明書

シスコは、次の認証局(CA)のいずれかにより署名されたサーバ証明書を使用することを推奨し ます。

- パブリック **CA**:サードパーティ企業が、サーバの識別情報を検証し、信頼できる証明書を 発行します。
- プライベート **CA**:自分でローカルの CA を作成および管理し、信頼できる証明書を発行し ます。

署名プロセスは製品ごとに異なり、サーバのバージョン間でも異なる場合があります。各サーバ のすべてのバージョンに関する詳細な手順については、このマニュアルの範囲外になります。CA により署名された証明書を取得する方法の詳細な手順については、該当するサーバのマニュアル を参照してください。

ただし、手順の概要を次に示します。

#### 手順

- ステップ **1** クライアントに証明書を提示できる製品ごとに、証明書署名要求(CSR)を作成します。
- ステップ **2** CA に各 CSR を送信します。
- ステップ **3** CA が各サーバに発行する証明書をアップロードします。

サーバ証明書はクライアント コンピュータの信頼ストアに存在する関連のルート証明書が必要で す。Cisco UC アプリケーションは、信頼ストアでサーバがルート証明書に対して提示する証明書 を検証します。

パブリック CA によって署名されたサーバ証明書を取得する場合、パブリック CA はすでにクラ イアント コンピュータの信頼ストアで提示されるルート証明書を持っている必要があります。こ の場合、クライアント コンピュータのルート証明書をインポートする必要はありません。

プライベートCAなど、CAにより署名される証明書が信頼ストアにまだ存在しない場合は、ルー ト証明書をインポートしてください。

SAML SSO では、CN または SAN での正しいドメインが記載された CA 署名付き証明書が、IdP およびサービス プロバイダに必要になります。正しい CA 証明書が検証されない場合、ブラウザ はポップ アップ警告を表示します。

たとえば、管理者がブラウザで https://www.cucm.com/ccmadmin を指定する場合、CUCM ポータルがブラウザに CA 証明書を提示します。ブラウザが https://www.idp.com/saml に リダイレクトされる場合は、IdPがCA証明書を提示します。ブラウザは、サーバが提示する証明 書にそのドメイン用の CN または SAN フィールドがあること、そして証明書が信頼できる CA に より署名されていることを確認します。

また、お客様に固有のプライベート CA がある場合は、管理者がブラウザを起動しているコン ピュータで、ルート トラスト アンカーとして、その CA をインストールする必要があります。

### <span id="page-21-0"></span>マルチサーバ **SAN** 証明書の設定

それぞれのシスコ製品には、マルチサーバSAN証明書を生成するための独自のプロセスがありま す。マルチサーバSAN証明書をサポートしているシスコ製品については、関連のガイドを参照し てください。

#### 関連トピック

『Release Notes for Cisco Unified [Communications](http://www.cisco.com/c/en/us/td/docs/voice_ip_comm/cucm/rel_notes/10_5_1/CUCM_BK_CE15D2A0_00_cucm-release-notes-1051.html) Manager, Release 10.5(1)』

Cisco Unified Communications Operating System [アドミニストレーション](http://www.cisco.com/c/en/us/td/docs/voice_ip_comm/connection/10x/os_administration/guide/10xcucosagx/10xcucosag060.html#pgfId-1053402) ガイド for Cisco Unity [Connection](http://www.cisco.com/c/en/us/td/docs/voice_ip_comm/connection/10x/os_administration/guide/10xcucosagx/10xcucosag060.html#pgfId-1053402) リリース  $10.x$ 

Cisco Prime [Collaboration](http://www.cisco.com/c/en/us/products/cloud-systems-management/prime-collaboration/index.html)

## <span id="page-22-2"></span><span id="page-22-0"></span>ハイレベルな信頼の輪の設定

Unified Communications アプリケーション全体で SAML SSO を有効にするには、管理者がサービ ス プロバイダと IdP 間で信頼の輪(CoT)を確立する必要があります。手順の概要を次に示しま す。

#### 手順

- ステップ **1** IdP とサービス プロバイダの間での証明書の交換:
	- a) サービス プロバイダから CA 証明書をエクスポートします。
	- b) IdP サーバに移動し、サービス プロバイダから CA 証明書をインポートします。
	- c) IdP サーバから CA 証明書をエクスポートします。
	- d) サービス プロバイダに移動し、IdP サーバから CA 証明書をインポートします。
	- 管理者は、IdP がサービス プロバイダのメタデータに含まれる証明書を信頼しているこ とを確認する必要があります。メタデータを IdP にインポートするだけで十分な場合を 除いて、サービスプロバイダの署名証明書をIdPの証明書信頼ストアに手動でインポー トする必要があります。 (注)
- ステップ **2** IdP とサービス プロバイダの間でのメタデータの交換:
	- a) IdP からメタデータをエクスポートします。
	- b) サービス プロバイダにメタデータをインポートします。
	- c) サービス プロバイダからメタデータをエクスポートします。
	- d) IdPサーバに移動し、サービスプロバイダからメタデータをインポートして、サービスプロバ イダをプロビジョニングします。
- ステップ **3** IdP で必須属性の UID を設定します。この属性は、Unified Communications アプリケーションで使 用される、LDAP が同期したユーザ ID 属性と一致している必要があります。
	- ユーザ ID は、IdP が特定のサービス プロバイダに設定する必須属性です。サービス プ ロバイダは、この属性から認証済みユーザの ID を識別します。必須属性マッピングの 設定の詳細については、IdP の製品マニュアルを参照してください。 (注)
	- SAML SSO を正しく動作させるには、サービスプロバイダと IdP が同じ CoT に存在し ている必要があります。 (注)

### <span id="page-22-1"></span>信頼の輪の作成

Cisco Unified Communications Manager を追加する既存の CoT が存在しない場合、SAML SSO がア クティブになる前に CoT を作成する必要があります。

次の例では、OpenAM を使用して CoT を作成しています。

#### 手順

- ステップ **1** OpenAM サーバのユーザ インターフェイスにログインします。
- ステップ2 [フェデレーション (Federation) ]タブを選択し、[信頼の輪 (Circle of Trust) ]領域で[新規 (New) ] ボタンをクリックします。
	- a) IdP の CoT に固有の名前を付けて、信頼の輪を作成します。SAML SSO を動作させるには、 サービスプロバイダ (この場合は Cisco Unified Communications Manager) と IdP は同じ CoT に 存在している必要があります。
		- これ以降の手順で、サービス プロバイダと IdP を同じ CoT に存在するように割り当 てます。 (注)
- ステップ **3** サーバで SAMLv2 ID プロバイダを作成します。
	- a) [共通タスク (Common Tasks) ] タブを選択し、[ホスト型 ID プロバイダの作成 (Create Hosted Identity Provider) 1ボタンをクリックしてホスト型 IdP を作成します。
	- b) [既存の信頼の輪(Existing Circle of Trust)] ドロップダウン リストで、ステップ 2 で作成した CoT を選択します。
	- c) [属性マッピング (Attributes mapping) ] 領域で、[アサーションでの名前 (Name in Assertion) ] と [ローカル属性 (Local Attribute) ] の両方の値を設定して UID にします。
	- d) [設定 (Configure) 1をクリックします。
	- e) [フェデレーション(Federation)] タブを選択し、作成したホスト型エンティティ プロバイダ をクリックします。
	- f) [アサーション コンテンツ(Assertion Content)] のセクションを参照し、[証明書エイリアス (Certificate Aliases)] 領域で [署名(Signing)] フィールド値として「test」と入力します。 これは、SAML アサーションをエイリアスで署名する場合に必要で す。 (注)

## <span id="page-23-1"></span><span id="page-23-0"></span>**SAML SSO** の設定ワークフロー

### **SAML SSO**

使用する IdP にかかわらず、SAML SSO を有効にための次の 3 つの必須タスクと 1 つのオプショ ン タスクがあります。

- 信頼の輪の作成
- SAML SSO をアクティブにするための Cisco Unified Communications Manager の設定
- IdP の設定(次の例では、OpenAM を設定します)
- (任意) SAML SSO 設定の検証

$$
\overrightarrow{}
$$

SAML SSO を動作させるには、Cisco Unified Communications Manager と IdP(この場合は OpenAM)のクロックを同期させる必要があります。 ヒント

シスコは、サポートされている各 IDPS の設定について、次の記事も提供しています。

- **FSAML SSO Configure Microsoft Active Directory Federation Services Identity Provider on Windows** [Platform](http://docwiki.cisco.com/wiki/SAML_SSO_Configure_Microsoft_Active_Directory_Federation_Services_Identity_Provider_on_Windows_Platform)』
- **『SAML SSO Configure [PingFederate](http://docwiki.cisco.com/wiki/SAML_SSO_Configure_PingFederate_Identity_Provider_on_Windows_Platform) Identity Provider on Windows Platform』**
- **『SAML SSO [Configure](http://docwiki.cisco.com/wiki/SAML_SSO_Configure_Open_Access_Manager_Identity_Provider_on_Linux_Platform) Open Access Manager Identity Provider on Linux Platform』**

## <span id="page-24-0"></span>**SAML SSO** をアクティブにするための **Cisco Unified Communications Manager** の設定

#### 手順

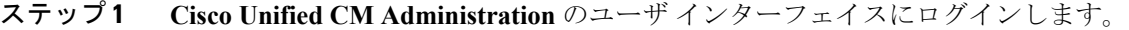

- ステップ **2** [システム(System)] > [SAML シングル サインオン(SAML Single Sign-On)] を選択します。 [SAML シングル サインオンの設定(SAML Single Sign-On Configuration)] ウィンドウが開きま す。
- ステップ **3** クラスタで SAML SSO を有効にするには、[SAML SSO の有効化(Enable SAML SSO)] リンクを クリックします。
- ステップ **4** [警告のリセット(Reset Warning)] ウィンドウで [続ける(Continue)] をクリックします。 (注) SAML SSO の場合、シスコは次の 4 つの IdP をサポートしています。

• Microsoft Active Directory Federation Services (ADFS)

• Ping Federate

**IdP** メタデータ信頼ファイルを保存する場合や、正常な設定を検証する場合に戻れるよ うに、[SAML シングル サインオンの設定(SAML Single Sign-On Configuration)] ウィ ンドウは開いたままにしておきます。

次の例では、Open AM を使用しています。

#### 次の作業

信頼の輪をまだ作成していない場合は、この時点で作成するか、または IdP 設定時にタスクをシ フトできます。SAMLSSOに対してIdPを設定する前に、信頼の輪を作成することを推奨します。

## <span id="page-25-0"></span>**SAML SSO** のための **IdP**(**OpenAM**)と **Cisco Unified Communications Manager** の設定

この例では、OpenAM IdP を使用します。このタスクには、OpenAM IdP サーバと Cisco Unified Communication Manager ノードの間の切り替え操作があります。

#### はじめる前に

信頼の輪 (CoT) の作成

SAML SSO のための Cisco Unified Communications Manager の設定

#### 手順

ステップ **1 OpenAM IdP** サーバにログインし、メタデータ信頼ファイルをダウンロードします。

- a) OpenAM IdP サーバ用の **IdP** メタデータ信頼ファイルをダウンロードするには、ブラウザに次 のいずれかの URL を入力します。ここで、*server.example.com* は OpenAM サーバの FQDN、 8443 はデフォルトのポート番号です。
	- OpenAM サーバで 1 つの領域が定義されている場合:

https://*server.example.com*:8443/openam/saml2/jsp/exportmetadata.jsp.

• OpenAM サーバで複数の領域が定義されている場合:

https://*server.example.com*:8443/openam/saml2/jsp/exportmetadata.jsp?entityid=

https://*server.example.com*:8443/openam&realm=realm-name

- 上記 2 行の組み合わせは、複数領域の完全な URL になっていま す。 (注)
- ステップ **2 Cisco Unified CM Administration** のユーザ インターフェイスにアクセスし、次のタスクを実行し ます。
	- a) IdPメタデータ信頼ファイルを保存し、Cisco Unified Communications Manager ノードにインポー トします。インポートが成功すると、[SAMLシングルサインオンの設定(SAMLSingleSign-On Configuration)] ウィンドウが開きます。
		- **1** [IdP メタデータ信頼ファイルのインポート(Import the IdP Metadata TrustFile)] 領域で、[参 照(Browse) 1をクリックして IdP メタデータ信頼ファイルの場所に移動します。
		- **2** [IdP メタデータのインポート(Import IdP Metadata)] ボタンをクリックします。 インポートが成功すると、インポートが全ノードで成功したことを示すチェック (注)
		- マークが表示されます。 **3** [次へ(Next)] をクリックします。
	- b) クラスタ内の Cisco Unified Communications Manager ノード用に、サーバ メタデータをローカル ファイル システム内の適切な場所にダウンロードします。
- **1** [信頼メタデータ ファイルのダウンロード(Download Trust Metadata File)] リンクをクリッ クして、[開いている SP メタデータ (Opening SPMetadata) | ダイアログ ボックスを開きま す。
- **2** 圧縮ファイルをローカルに保存します。
- **3** メタデータ ファイル フォルダを解凍します。フォルダを解凍すると、クラスタ内のノード ごとに 1 つのメタデータ ファイルが存在します。
- ステップ **3** OpenAM サーバのユーザ インターフェイスにアクセスし、クラスタ内の各ノードにメタデータ ファイルをアップロードします。
	- Cisco Unified Communications Manager に追加する CoT が存在しない場合、次のステップ に進む前に CoT を作成する必要があります。信頼の輪の作成タスクを参照してくださ い。 (注)
- ステップ **4** CoT が作成されたら、Cisco Unified Communications Manager ノードをエンティティ プロバイダと して追加する必要があります。手順は次のとおりです。
	- a) OpenAMサーバのユーザインターフェイスで[フェデレーション(Federation)]タブを選択し、 [エンティティプロバイダ(EntityProviders)]セクションで[エンティティのインポート(Import Entity)] ボタンをクリックして Cisco Unified Communications Manager メタデータ ファイル (*server*.xml)をインポートします。ここで、*server* は Cisco Unified Communications Manager ノードの名前です。
	- b) [保存 (Save) 1をクリックします。
	- c) ステップ 3a でインポートしたエンティティをクリックし、アサーション処理セクションに移 動し、ディレクトリと OpenAM の設定に従って UID のマッピング属性を追加します。
		- UID は、所定のサービス プロバイダ用に IdP で設定する必要がある必須属性です。 これは、サービス プロバイダが認証済みユーザを識別する方法です。UID 属性を追 加する際に、ディレクトリまたはユーザ ストアの設定に従い、それを正しい属性に マップする必要があります。 (注)
	- d) SAMLSSOを有効にする必要のある、クラスタ内のその他のノードに対して、ステップ3a~3c を繰り返します。
	- e) [フェデレーション (Federation) ] タブを選択し、追加した [信頼の輪 (Circle of Trust) ] をク リックします。
	- f) [エンティティ プロバイダ(Entity Providers)] セクションで、IdP(OpenAm サーバ)と Cisco Unified Communications Manager のエンティティを、[使用可能(Available)] から [選択済み (Selected)] セクションに移動します。
	- これは、IdP サーバと Cisco Unified Communications Manager ノードを同じ CoT に割り当てます。
- ステップ **5** OpenAM サーバで、資格情報が管理者レベルのユーザと一致するユーザを追加する必要もありま す。そのユーザは、Cisco Unified Communications Manager で SSO を有効にするために使用されて いました。
	- a) [アクセス制御 (Access Control) ] > [トップレベル領域 (Top Level Realm) ][サブジェクト (Subject)] を選択し、管理者レベルのユーザを追加します。

OpenAM サーバと Cisco Unified Communications Manager ノードを設定したら、**Cisco Unified CM Administration** のユーザ インターフェイスで SAML SSO が正常に有効になったことを検証できま す。

次の作業 SAML SSO [設定の検証](#page-27-0), (20 ページ) 関連トピック SAML SSO [をアクティブにするための](#page-24-0) Cisco Unified Communications Manager の設定, (17 ペー ジ) [信頼の輪の作成](#page-22-1), (15 ページ)

### <span id="page-27-0"></span>**SAML SSO** 設定の検証

#### はじめる前に

- IdP に必要なサーバ メタデータ ファイルをインストールしました。
- **Cisco Unified CM Administration** のユーザ インターフェイスで、[SAML シングル サインオ ンの設定(SAML Single Sign-On Configuration)] ウィンドウに **IdP** メタデータ信頼ファイル を正常にインポートしたことが表示されています。

#### 手順

- ステップ **1 Cisco Unified CM Administration** のユーザ インターフェイスで、[システム(System)] > [SAML シングル サインオン(SAML Single Sign-On)] を選択して **[SAML** シングル サインオンの設定 (**SAML Single Sign-On Configuration**)**]** ウィンドウを開き、[次へ(Next)] をクリックします。
- ステップ **2** [有効な管理者のユーザ名(Valid Administrator Usernames)] 領域から管理ユーザを選択し、[SSO テストの実行…(Run SSO Test…)] ボタンをクリックします。
	- テスト用のユーザには管理者権限が必要であり、IdP サーバではユーザとして追加され ています。[有効な管理者のユーザ名(Valid Administrator Usernames)] 領域には、テス トの実行を指示できるユーザのリストが表示されます。 (注)

テストが成功した場合は、SAML SSO は正常に設定されていることになります。

# <span id="page-27-1"></span>アップグレード後の **SAML SSO** への **OpenAM SSO** の再設 定

Cisco Unified Communications Manager 11.0(1) は、SAML シングルサインオン(SSO)のみを提供 します。

(注)

シスコのコラボレーション アプリケーションは、Cisco Unified Communications Manager 8.6 ~ 10.5 で独自の OpenAM SSO ソリューションをサポートします。エージェント フローを使用し て導入された OpenAM SSO は、そのソリューションを現在使用しているパートナーに役立つ よう、リリース10.5(1)でも使用できます。OpenAM IdPとCisco UnifiedCommunications Manager を再設定した後は、SAML SSO 用の既存の OpenAM 展開を再利用できます。

(注) リリース 10.0(1) 以降では、エージェント フロー SSO は FIPS モードと互換性がありません。

OpenAM SSOをSAML SSOに再設定するには、管理者は新しいフェデレーションサービスとサー ビス アカウントを作成する必要があります。SAML SSO を正しく動作させるには、サービスプロ バイダとIdPは同じ信頼の輪 (CoT) に存在している必要があります。管理者は、サービスプロバ イダと IdP の間で信頼関係を設定する必要があります。次の手順を実行して Cisco Unified Communications Manager の OpenAM SSO を SAML SSO に設定します。

この場合、OpenAM を IdP として引き続き使用します。ただし、OpenAM を SAML に再設定する 必要があります。

#### はじめる前に

SAML SSO を動作させるには、Cisco Unified Communications Manager と OpenAM のクロックを相 互に同期させる必要があります。

#### 手順

- ステップ **1** これらのサーバで SAML SSO を有効にします。
	- SAML SSO を有効にする方法については、各 Cisco Unified Communications のマニュア ルを参照してください。 (注)
- ステップ **2** OpenAM サーバのユーザ インターフェイスにログインします。
- ステップ3 [フェデレーション (Federation) ] タブを選択し、[信頼の輪 (Circle of Trust) ] で [新規 (New) ] をクリックします。
- ステップ **4** IdP の信頼の輪に固有の名前を入力して CoT を作成します。
- ステップ **5** ホスト型 IdP を作成するには、[共通タスク(Common Tasks)] タブを選択し、[ホスト型 ID プロ バイダの作成 (Create hosted Identity Provider) ] をクリックします。
- ステップ **6** その他のパラメータにはデフォルト値を使用し、[保存(Save)] をクリックします。 作成した信頼の輪は、[信頼の輪 (Circle of Trust) ] セクションで確認できま す。 (注)
- ステップ **7** [Entity Providers(エンティティ プロバイダ)] セクションで [Federation(フェデレーション)] タ ブを選択し、作成した [ホスト型 ID プロバイダ(Hosted Identity Provider)] をクリックします。
- ステップ **8** [証明書エイリアス(Certificate Aliases)] セクションで [アサーション コンテンツ(Assertion Content)] タブを選択し、[署名(Signing)] フィールドで SAML アサーション署名のエイリアス として <test> と入力します。
- ステップ9 [フェデレーション (Federation) ] タブを選択し、[エンティティ プロバイダ (Entity Providers) ] セクションで [エンティティのインポート(Import Entity)] をクリックします。
- ステップ10 Cisco Unified Communications Manager のメタデータ ファイル (sp.xml) をアップロードし、[保存 (Save)] をクリックします。
	- メタデータが署名されている場合、メタデータファイルのアップロードは失敗します。 このような場合は、Cisco Unified Communications Manager の tomcat 証明書を openAMKeystore に追加します。次の手順を実行します。 (注)
		- **1** tomcat 証明書(tomcat.pem)を **Cisco Unified Communications Manager OS Administration** ページからダウンロードし、その証明書を OpenAM サーバ内のいず れかの場所にアップロードします。例:/temp/tomcat.pem
		- **2** OpenAM で次のコマンドを実行します。 **keytool -import -v -alias***aliasname***-keystore /root/openam/openam/keystore.jks -trustcacerts -file***location\_of\_cucm\_tomcat\_cert*
		- **3** パスワードを <changeit> として入力します。
		- **4** 証明書を信頼するかどうかを尋ねるダイアログ ボックスが表示されたら、[はい (Yes)] をクリックします。 次のメッセージが表示されます。

Certificate was added to keystore

[Storing /root/openam/openam/keystore.jks]

- **5** OpenAM で tomcat を再起動し、sp.xml メタデータ ファイルのアップロードを再試行 します。
- **6** エンティティ プロバイダのアップロード時に [ファイル(File)] を選択します。
- Cisco UnifiedCommunications Managerでは、[ファイル(File)]オプションのみからのメ タデータ ファイルのアップロードをサポートしています。 (注)
- ステップ **11** ステップ 9 でインポートしたエンティティを選択します。
- ステップ **12** [アサーション処理(Assertion Processing)] タブを選択し、ディレクトリと OpenAM の設定に従 い、UID のマッピング属性を追加します。
	- UID 属性を追加する際に、ディレクトリまたはユーザ ストアの設定に従い、それを正 しい属性にマップします。たとえば、uid=sAMAccountName、uid=mail、または uid=uid を入力できます。 (注)
- ステップ **13** [フェデレーション(Federation)]タブを選択し、[信頼の輪(Circle ofTrust)]をクリックします。
- ステップ **14** IdP と Cisco Unified Communications Manager を同じ CoT に存在するように割り当てるには、[エン ティティ プロバイダ (Entity Providers) 1領域で、IdP (OpenAM サーバ)と Cisco Unified Communications Manager のエンティティを、[使用可能(Available)] セクションから [選択済み (Selected)] セクションに移動します。

 $\mathbf{I}$ 

OpenAM サーバは IdP として設定されます。

T

<span id="page-32-0"></span>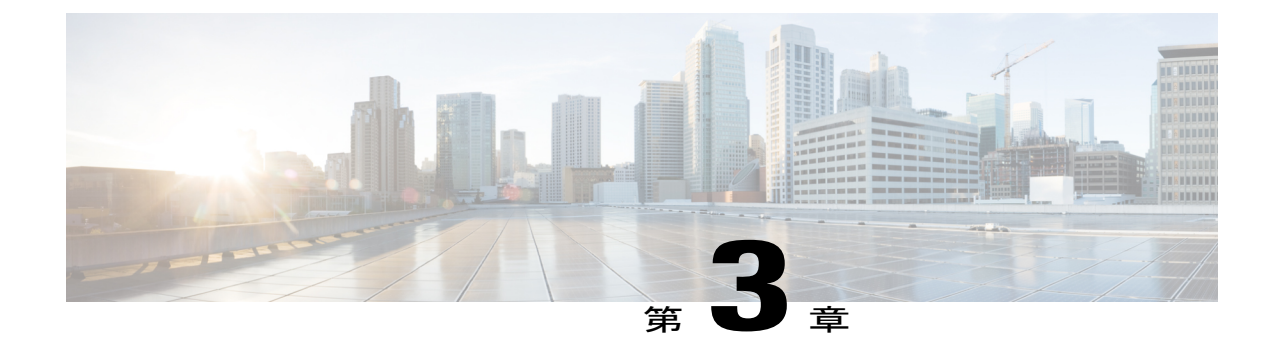

# エンド ユーザ **SAML SSO**

• エンド ユーザ [SAML](#page-32-1) SSO の設定, 25 ページ

# <span id="page-32-1"></span>エンド ユーザ **SAML SSO** の設定

エンドユーザまたはフェデレーション済みSSOは標準機能です。これにより製品は、お客様のコ ンプライアンス要件を満たし、総所有コストを削減し、エンド ユーザの経験を向上させることが できます。コラボレーション製品におけるこのサポート基盤は、リリース 10.0 および 10.5 で導入 されました。これにより管理者は、Cisco Unity Connection や Cisco Jabber などのエンド ユーザ ク ライアントに備えて、インフラストラクチャを設定することができます。Cisco Jabberのサポート は、2014 年後半からリリース 10.5 のユーザに本格的に提供される予定です。

管理者がユーザ向けにこの機能を有効にした場合、シスコのコラボレーション アプリケーション のユーザは、サポートされているアプリケーションでは企業のユーザ名とパスワードでログイン できるようになります。シスコのアプリケーションにブラウザでアクセスするユーザは、企業の ユーザ名とパスワードを使ってログインできます。同じブラウザで別の企業アプリケーションに すでにログインしているユーザは、ユーザ名とパスワードを指定せずに、アプリケーションにア クセスできます。これらのすべての機能は、お客様のネットワーク内で使用するか、または VPN 経由でアクセスすることができます。

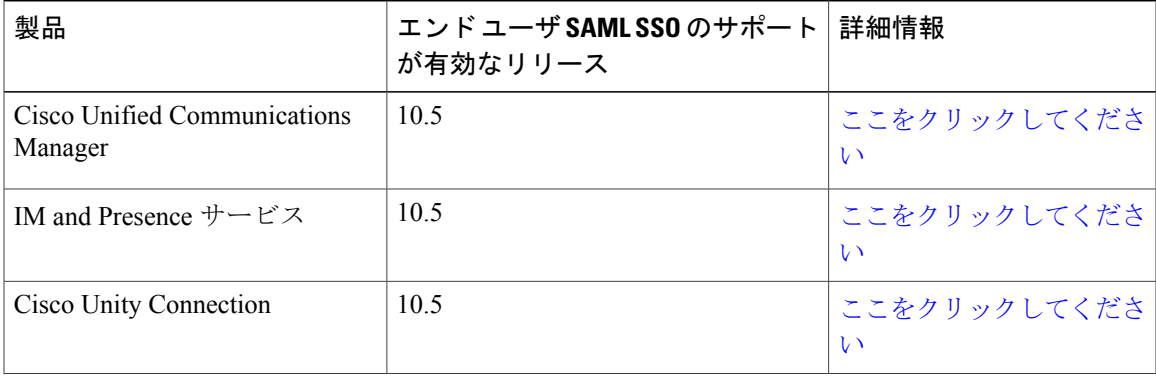

サポートされる製品:

T

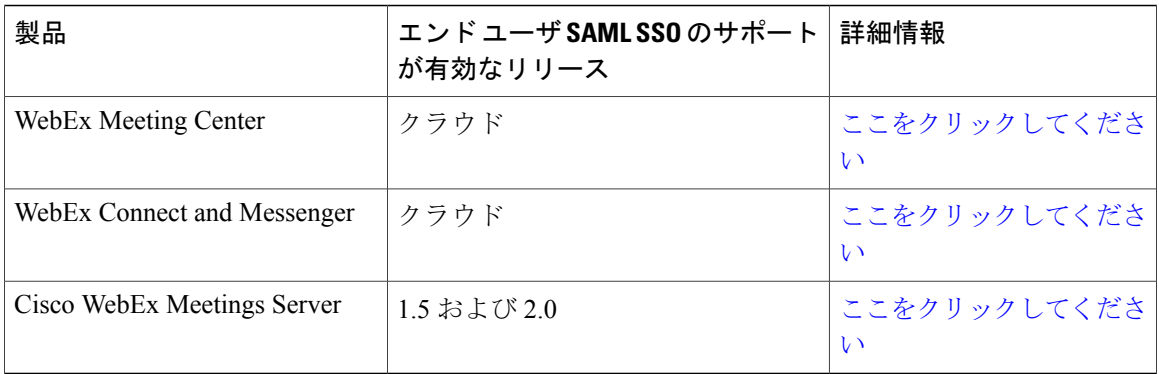

### サポートされるエンド ユーザ クライアント:

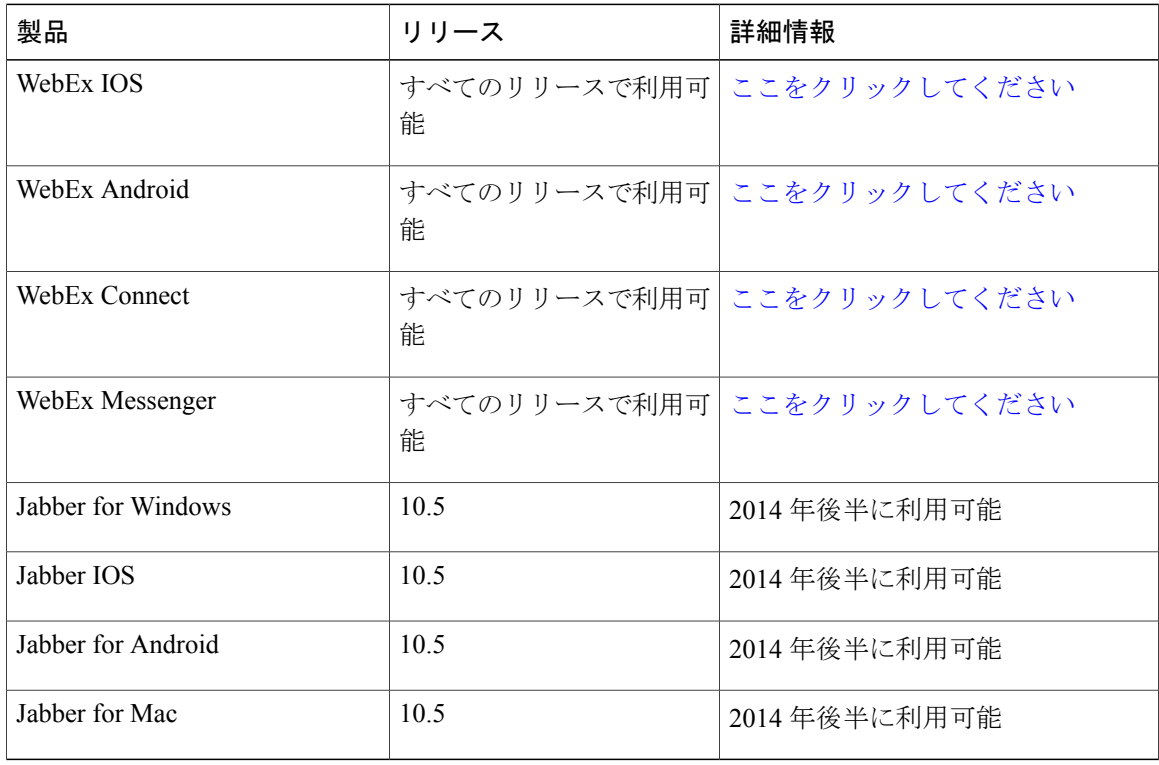

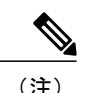

- (注) Cisco Jabber を Cisco WebEx Meeting Server と共に導入する場合、Cisco Unified Communications Manager と WebEx Meeting Server は同じドメインに存在している必要があ ります。
	- Mac で Cisco Jabber を SSO とともに実行している場合、Jabber サービス向けに承認される と、Jabberはクッキーを自動的に設定できません。Macのデフォルトの動作では、ユーザ が移動するサイト以外のクッキーは許可されません。Jabberで認証の確認が必要になるた びに、IdP に移動する必要があります。
	- SAML アサーションには、WebEx のメール アドレスを含める必要があります。そのため に、SAML スキーマを調整する必要があります。
	- OAuth タイマーの期限切れを正しくトリガーするには、Unified Communications Manager での OAuthTokenExpiry の値が、Tomcat での WebsessionApp expiry の値よりも大きいこと を確認します。

 $\mathbf I$ 

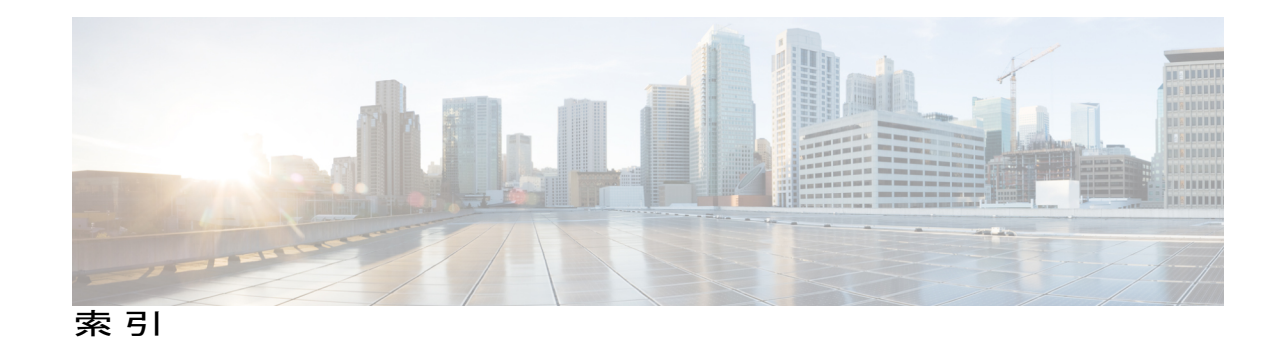

### **A**

Assertion Consumer Service (ACS) **[2](#page-9-2)** 

### **C**

CoT **[1](#page-8-2), [15](#page-22-2)** certificate **[15](#page-22-2)** セットアップ **[15](#page-22-2)** メタデータ **[15](#page-22-2)** 手順 **[15](#page-22-2)** CUCM **[13](#page-20-1)**

### **I**

ID プロバイダ(IdP) **[1](#page-8-2)** IdP **[2](#page-9-2), [5](#page-12-2), [11](#page-18-4)** AD FS **[5](#page-12-2)** OpenAM **[5](#page-12-2)** Oracle Access Manager **[5](#page-12-2)** Ping Federate **[5](#page-12-2)**

### **L**

LDAP **[2,](#page-9-2) [5](#page-12-2)**

### **N**

NTP **[11](#page-18-5)**

### **S**

 $\mathsf{r}$ 

SAML **[1](#page-8-2), [2](#page-9-2), [6](#page-13-1)** binding **[6](#page-13-1)** SAML SSO **[1](#page-8-2)** SAML *(*続き*)* アサーション **[2](#page-9-2)** アサーション 属性ステートメント **[6](#page-13-1)** 認証ステートメント **[6](#page-13-1)** プロトコル **[6](#page-13-1)** プロファイル **[6](#page-13-1)** 要求 **[2](#page-9-2)** SAML 2.0 **[6](#page-13-1)** SAML SSO **[2,](#page-9-3) [5,](#page-12-2) [6,](#page-13-1) [11](#page-18-4)**

### **U**

uid **[15](#page-22-2)** Unified Communications **[13](#page-20-1)**

### く

クライアント **[2](#page-9-2)**

### さ

サードパーティ **[5](#page-12-2)** サービス プロバイダ **[1,](#page-8-2) [2,](#page-9-3) [11](#page-18-4)** サブジェクトの別名(SAN) **[13](#page-20-1)**

### と

ドメイン ネーム システム(DNS) **[11](#page-18-4)**

### ね

ネットワーク タイム プロトコル(NTP) **[11](#page-18-5)**

 $\overline{\phantom{a}}$ 

T